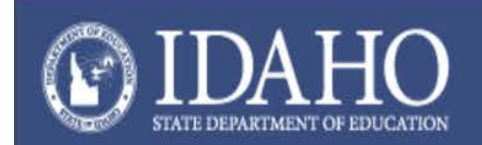

# Interim Assessment Implementation Planning Checklist

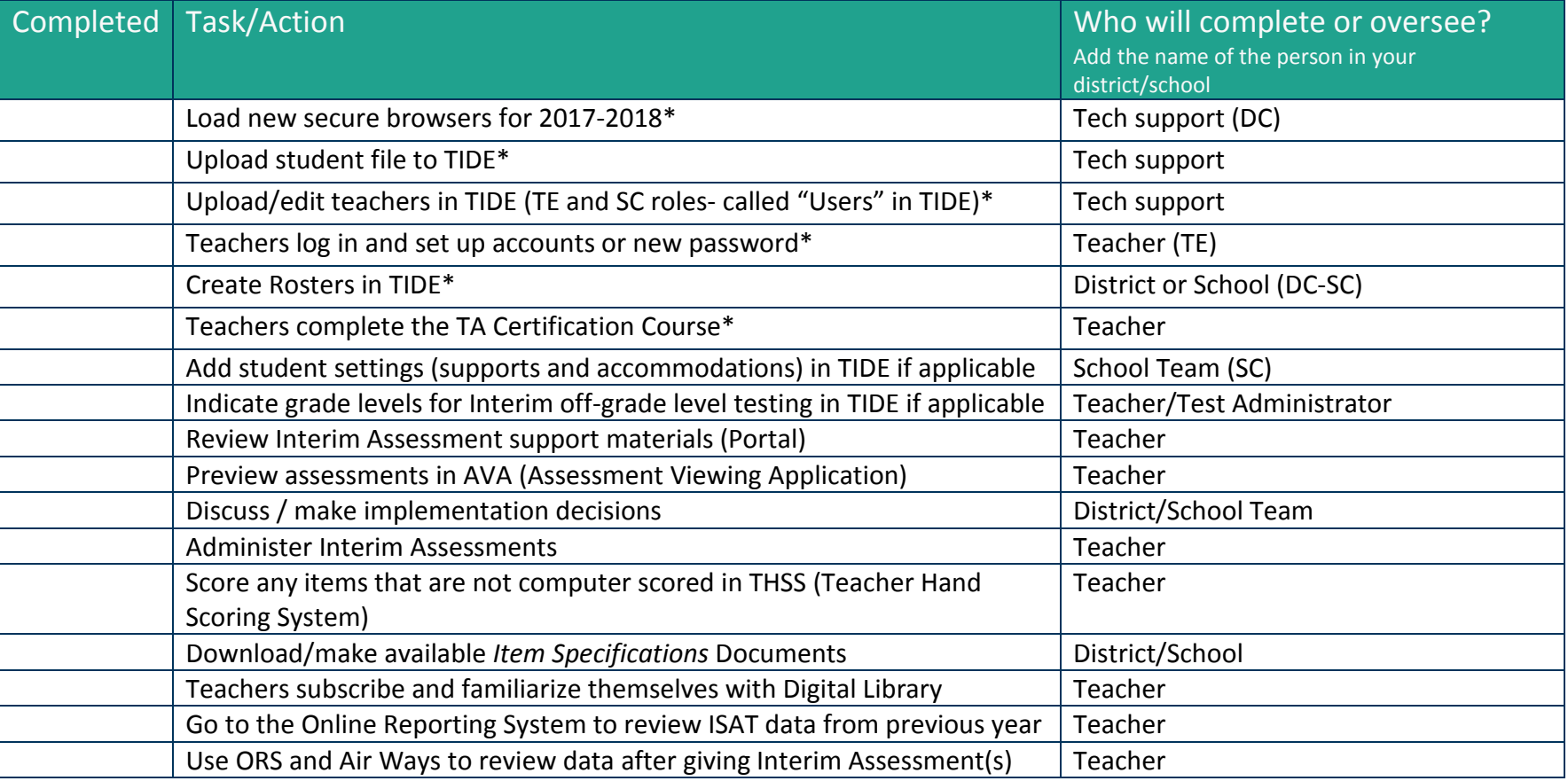

\*Required before administration of any assessments

# Load New Secure Browsers for 2017-18

To load the new version of the Secure Browser:

1. Open your web browser and navigate to the ISAT portal (idaho.portal.airast.org).

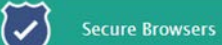

- 2. Select the  $\sim$  icon from the lower hand side of the home page.
- 3. Select the operating system that your computer or device uses and follow installation commands.
	- a. **Note**: Secure Browsers must be downloaded by your school's Technology Coordinator.

#### Upload student file to TIDE

To log in to TIDE:

- 1. Open your web browser and navigate to the ISAT portal (idaho.portal.airast.org).
- 2. Select the **ELA/Literacy & Math Assessments** card.

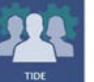

- 3. Select the  $\mathbf{I}$  icon and log in.
- 4. Select the "Students" tab and then the **Add** or **Upload** Students task.
- 5. Follow the directions to Add or Upload students available in the TIDE chapter of the *Idaho Assessment Systems Manual - AIR Systems User Guide* located in the Resources section of the ISAT portal.
	- a. **Note**: Students must be uploaded by a DA and/or DC.

# Upload Teachers to TIDE/ or Edit existing users of all roles

- 1. Open your web browser and navigate to the ISAT portal (idaho.portal.airast.org).
- 2. Select the **ELA/Literacy & Math Assessments** card.

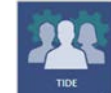

- 3. Select the  $\Box$  icon and log in.
- 4. Select the "Users" tab and then **Add** or **Upload** Users task.
- 6. Follow the directions to Add or Upload users which are available in the TIDE chapter of the *Idaho Assessment Systems Manual - AIR Systems User Guide* located in the Resources section of the ISAT portal.

a. **Note**: TE's must be added by a DA, DC, and/or SC.

#### Teacher Logs in to set up account (or changes password for 2017-18 if already existing in TIDE)

Once an account has been set up for a Teacher (TE) in TIDE the TE should receive an email with a temporary password.

- 1. Open your web browser and navigate to the ISAT portal (idaho.portal.airast.org).
- 2. Select the **ELA/Literacy & Math Assessments** card.
- 3. Log in to any system with a 'lock' icon.
- 4. New users should log in with the temporary password they received via email and establish a new password.
	- a. If you do not receive an activation email, check your spam folder. Emails are sent from [AIRASTDoNotReply@airast.org,](mailto:AIRASTDoNotReply@airast.org) so you may need to add this address to your contact list.
- 5. Log out of the system and then log back in again with new password.

# Create Rosters in TIDE

- 1. Open your web browser and navigate to the ISAT portal (idaho.portal.airast.org).
- 2. Select the **ELA/Literacy & Math Assessments** card.

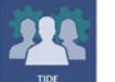

- 3. Select the  $\Box$  icon and log in.
- 4. Select the "Rosters" tab and then **Add** or **Upload** Rosters task.
- 5. Follow the directions to Add or Upload students to a roster available in the TIDE chapter of the *Idaho Assessment Systems Manual - AIR Systems User Guide*.
	- a. **Note**: Rosters must be added by a DA, DC, and SC
	- b. **Note**: Teachers are not able to create rosters until students are rostered to them by a school or district level user.
	- c. **Note**: Thoughtfully select a naming convention for roster names, i.e. Teacher, period, class name, year; *AikenPer3EngA15-16.*  Rosters should be about the size of a normal class 25-30 student (not too many students or too few students).

# Teachers complete the TA Certification Course

- 1. Open your web browser and navigate to the ISAT portal (idaho.portal.airast.org).
- 2. Select the **ELA/Literacy & Math Assessments** card.

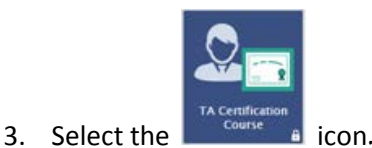

- 4. Complete the Online Test Administrator (TA) Certification Course; this takes approximately 30 minutes.
	- a. **Note**: all user roles are able to complete the Online TA Certification Course.

# Add Student Settings in TIDE

- 1. Open your web browser and navigate to the ISAT portal (idaho.portal.airast.org).
- 2. Select the **ELA/Literacy & Math Assessments** card.

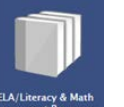

- 3. Select the interest in icon.
- 4. Select the Accessibility and Accommodations sub-folder.
- 5. Refer to the Usability, Accessibility, and Accommodations Guidelines to make decisions about which supports and accommodations students will require to more adequately access the assessments.

To upload student settings to TIDE:

1. Select the **ELA/Literacy & Math Assessments** card.

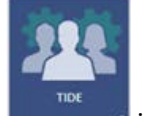

- 2. Select the **induced** icon.
- 3. Select the "Test Settings and Tools" tab and then **Upload Student Settings** task.
- 4. Follow the directions to upload student settings available in the TIDE chapter of the *Idaho Assessment Systems Manual - AIR Systems User Guide* located in the Resources section of the ISAT portal.
	- a. **Note**: Student Settings must be added by a DA, DC, and/or SC.

# Off-Grade Level Testing for Interim Assessments

1. Open your web browser and navigate to the ISAT portal (idaho.portal.airast.org). Select the **ELA/Literacy & Math Assessments** card.

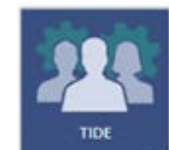

2. Select the **inclusive in its office** is icon. Select the "Students" tab and then select **View/Edit /Export Students task.** 

- 3. Select an individual student and click on the **integral lies of the sect**ic
- 4. In the area that indicates "Interim Testing Grade," the default is the student's current enrolled grade. The system allows you to make any grade level assessment available to students. If you want only certain grade level tests available to certain students, make changes in the drop-down menus and click **Save.** 
	- a. **Note:** users are NOT able to set off-grade level testing for interim assessments through student uploads. This needs to be manually set for each student on the "View Student Details" page.

# Review Interim Assessment Support Materials

- 1. Open your web browser and navigate to the ISAT portal (idaho.portal.airast.org).
- 2. Select the **ELA/Literacy & Math Assessments** card.

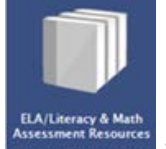

3. Select the **interest of the select the interest of the select of the select of the select of the select of the select of the select of the select of the select of the select of the select of the select of the select of** 

- 4. Select the **Interim Assessments** sub-folder.
- 5. Review all applicable materials.

# Preview assessments in the Assessment Viewing Application (AVA)

- 1. Open your web browser and navigate to the ISAT portal (idaho.portal.airast.org).
- 2. Select the **ELA/Literacy & Math Assessments** card.

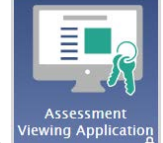

- 3. Select the Viewing Application icon.
- 4. Select the grade level and Interim Assessment to be previewed.

# Discuss and make implementation decisions

- 1. Refer to the Decision-making chart (Table 1).
- 2. First decide at which level the decision will be made for each consideration, district, school, or individual teacher.
- 3. Then decide on the various implementation factors.
- 4. Record your decisions as part of a district Comprehensive Assessment Plan or create a specific Interim Implementation Guidance document for your district.

#### Administer Interim Assessments

- 1. Open your web browser and navigate to the ISAT portal (idaho.portal.airast.org).
- 2. Select the **ELA/Literacy & Math Assessments** card.

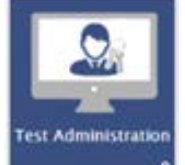

- 3. Select the interest of icon.
- 
- 4. For more information refer to the Interim Assessment Quick Guide and/or the Interim Assessment Test Administration Manual (TAM) chapter in the *Idaho Assessment Systems Manual - AIR Systems User Guide* located in the Resources section of the ISAT portal.

# Score any items that will not be computer scored using the Teacher Hand Scoring System (THSS).

1. From the Portal, select the ELA/Literacy and Math Assessments card.

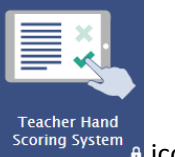

- 2. Select the THSS (Teacher Hand Scoring System) scoring System
- 3. Use the scoring materials provided to score individual student items that are short answer or essay.
- 4. To see a list of which blocks / assessments have items to hand score, select the Interim Assessments folder in the Resources section of the Portal, select the document Interim Assessment Item Counts.
- 5. For more information refer to the Teacher Hand Scoring System chapter in the *Idaho Assessment Systems Manual - AIR Systems User Guide* located in the Resources section of the ISAT portal.

# Download / make available Item Specifications documents.

#### These are located at:

<http://www.sde.idaho.gov/assessment/isat-cas/isat/ela.html> and<http://www.sde.idaho.gov/assessment/isat-cas/isat/math.html> or <https://www.smarterbalanced.org/assessments/development/> (Zip files)

# Teachers subscribe and set up Digital Library Account, set up an account, and search for activities as needed

- 1. For more information go to: [www.smarterbalancedlibrary.org.](http://www.smarterbalancedlibrary.org/)
- 2. Under "Playlists" select "Connections…" and view activities aligned with Interim Block Assessments

#### Go to the Online Reporting System to Review Scoring Data

- 1. Open your web browser and navigate to the ISAT portal (idaho.portal.airast.org).
- 2. Select the **ELA/Literacy & Math Assessments** card.

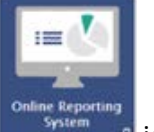

- 3. Select the **interest of the icon**.
- 4. For more information refer to the Online Reporting System chapter in the *Idaho Assessment Systems Manual - AIR Systems User Guide* located in the Resources section of the ISAT portal.

# Go to the Air Ways Reporting System to Review Interim Assessment Data

- 1. Open your web browser and navigate to the ISAT portal (idaho.portal.airast.org).
- 2. Select the **ELA/Literacy & Math Assessments** card.

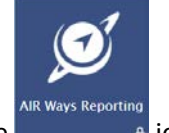

- 3. Select the **interest of the select the interest of the select of the select** selection
- 4. Navigate to the assessments administered to examine items with greatest and fewest correct responses.
- 5. Refer to the Air Ways Reporting chapter in the AIR Systems Guide located in the Resources section of the ISAT portal.

#### *Table 1- Decision-making chart*

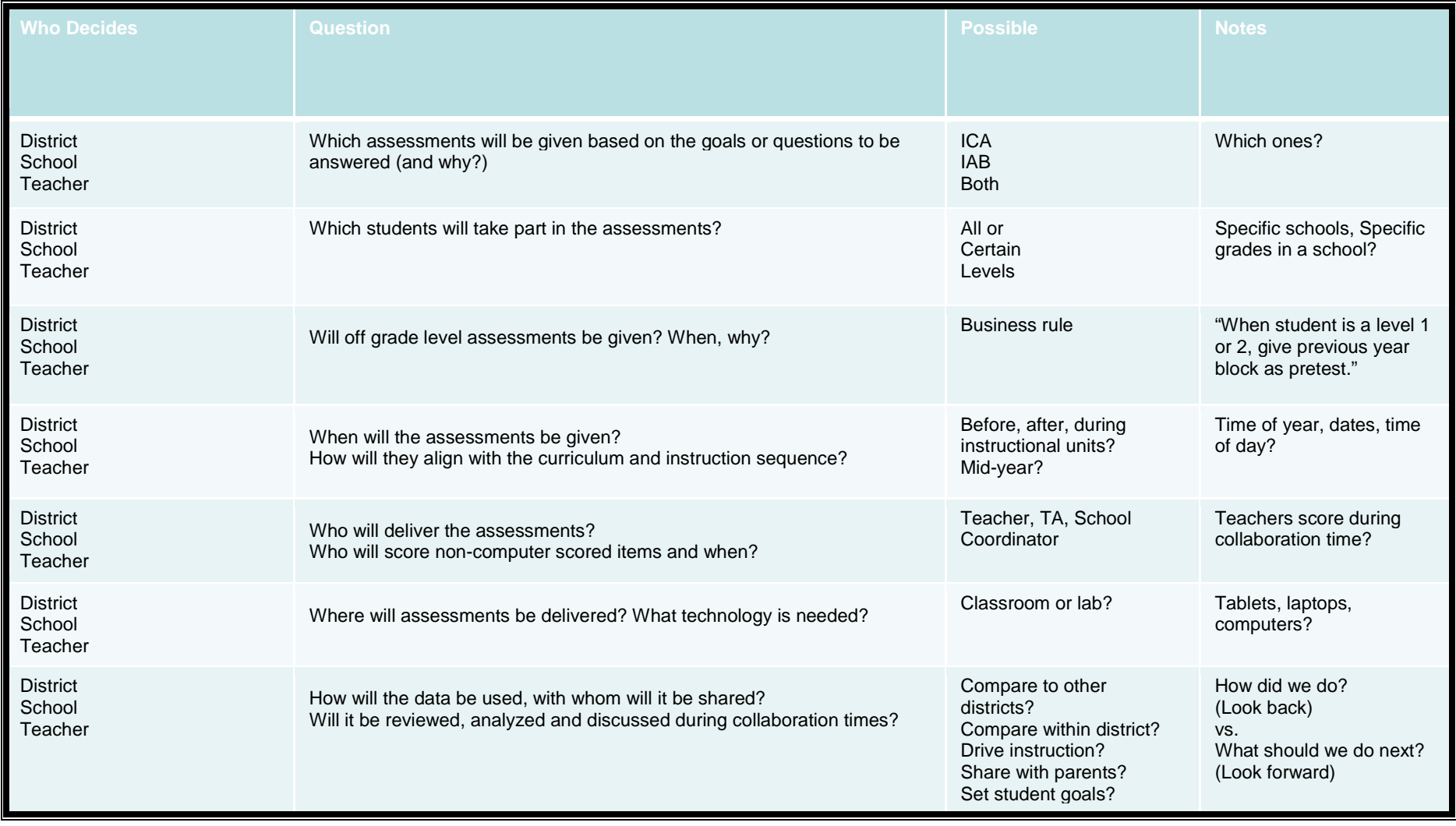